## PowerMic Mobile Application

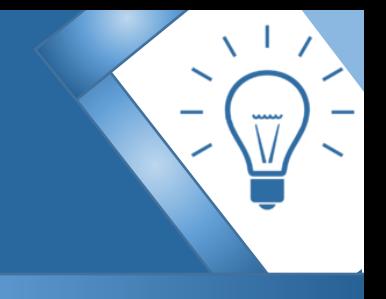

**PowerMic Mobile Application:** Enables you to use your mobile device as a microphone for Dragon Medical One Desktop Application. PowerMic Mobile on your device pairs with Dragon Medical One on your PC.

**Step 1**: Request access to use the PowerMic Mobile App by emailing EMRTrainingTeam@NJHealth.org

**Step 2**: Email this Tip Sheet to a **personal email** (other than your work email) that you can access on your smartphone so that you can click on the links provided from your smartphone.

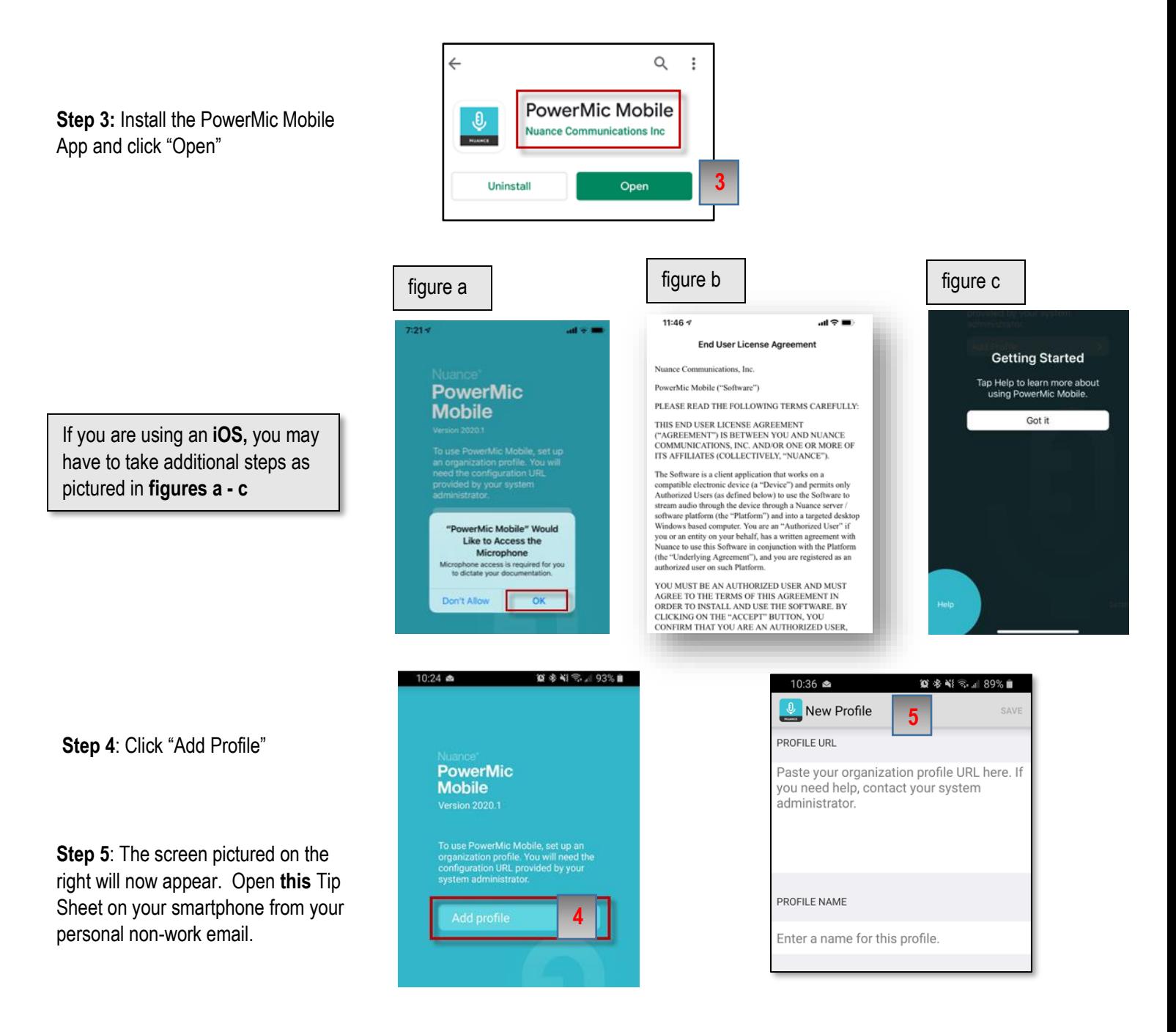

**Step 6:** Click here to access the [PowerMic Mobile Configuration links](http://powermicmobile.nuance.com/PowerMicMobile/6FF622EF-AAD0-41B8-A5A7-FAC0CA1C3BA5/index.html) from your smartphone.

**Step 7:** When you are on the "PowerMic Mobile Configuration" page, click on the configuration link for your device (iOS or Android)

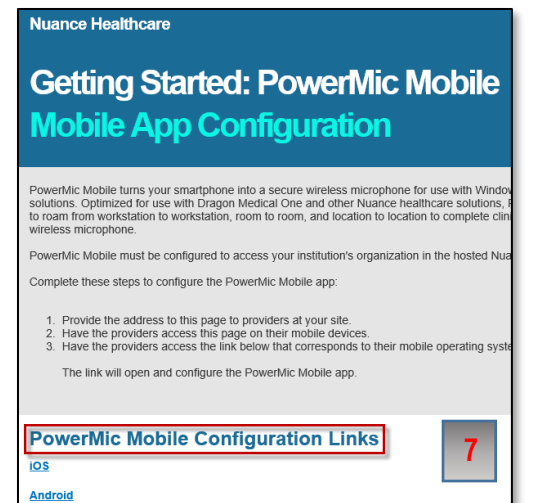

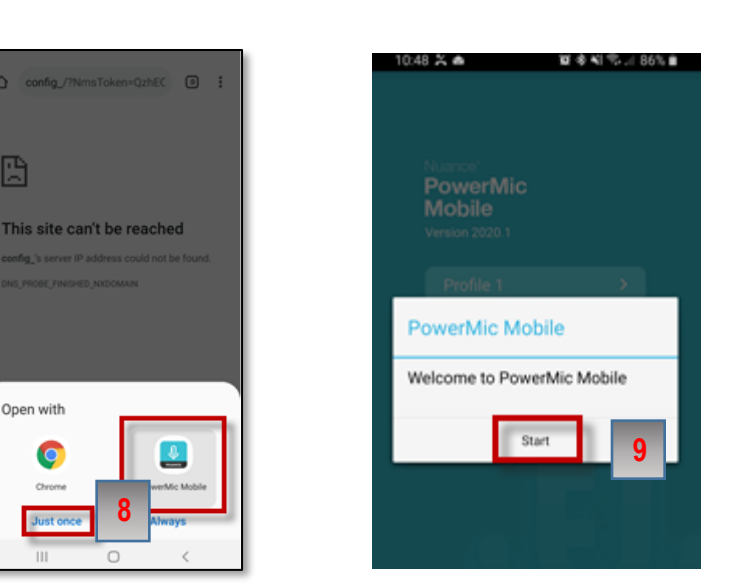

**Step 8**: Open with "PowerMic Mobile"

**Step 9: Click "Start" on the "Welcome to** PowerMic Mobile" box

**Step 10:** Open the Dragon Medical One App on your PC

**Step 11**: Enter your User Name

**Step 12:** Select "Nuance PowerMic Mobile" from the microphone dropdown menu

**Step 13:** Click "OK"

**Step 14: On your smartphone enter your** user name (provided upon your request for access to PowerMic Mobile

**Step 15:** Click "Log In"

**Step 16:** Use your smartphone as your PowerMic for Dragon Medical One.

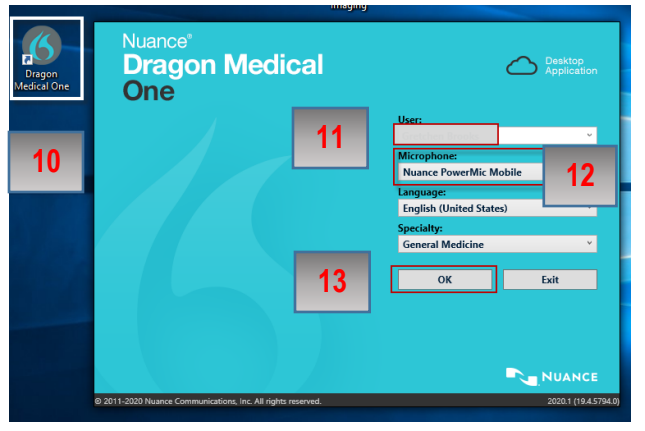

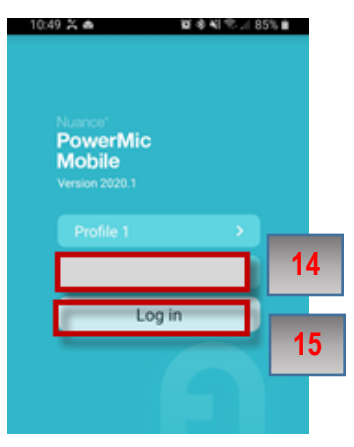

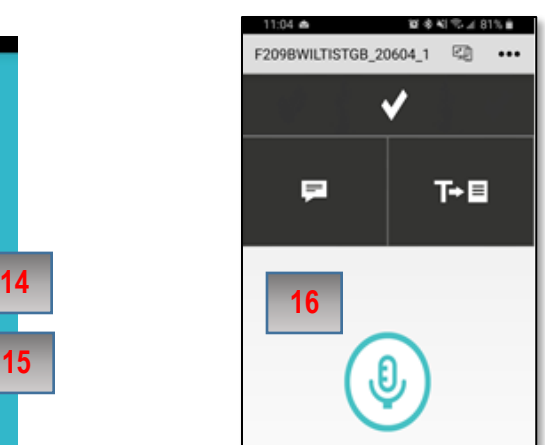